## 青书平台登录学习操作流程

一、学生用户名密码

学生用户名为: 本人学号, 初始密码为: 出生年月日(如 19900110), (首 次登录需使用账号密码登陆方式;绑定手机后的可用手机号+验证码方式登录); 二、手机端操作说明

1、app 下载, 扫一扫/或应用市场搜索"青书学堂";

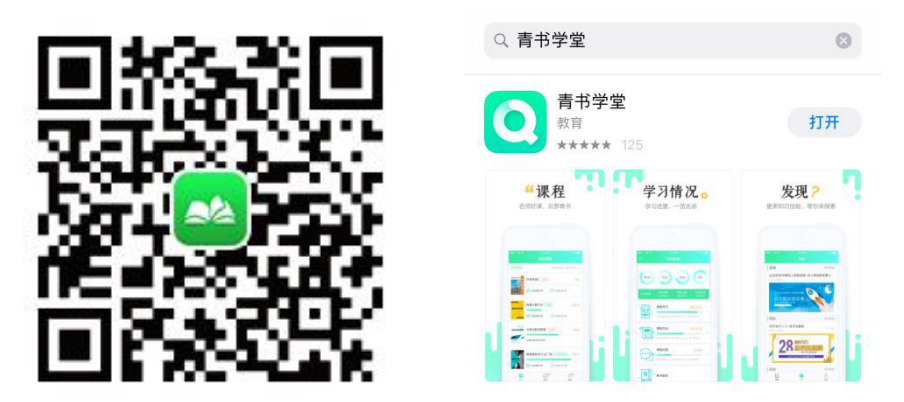

2、输入帐号密码验证码登陆进入课程界面(首次登录会提示绑定手机号确认学 籍信息),点击课程即可进入学习界面;

3、修改密码可以点击我的——点击最上方个人信息处修改;

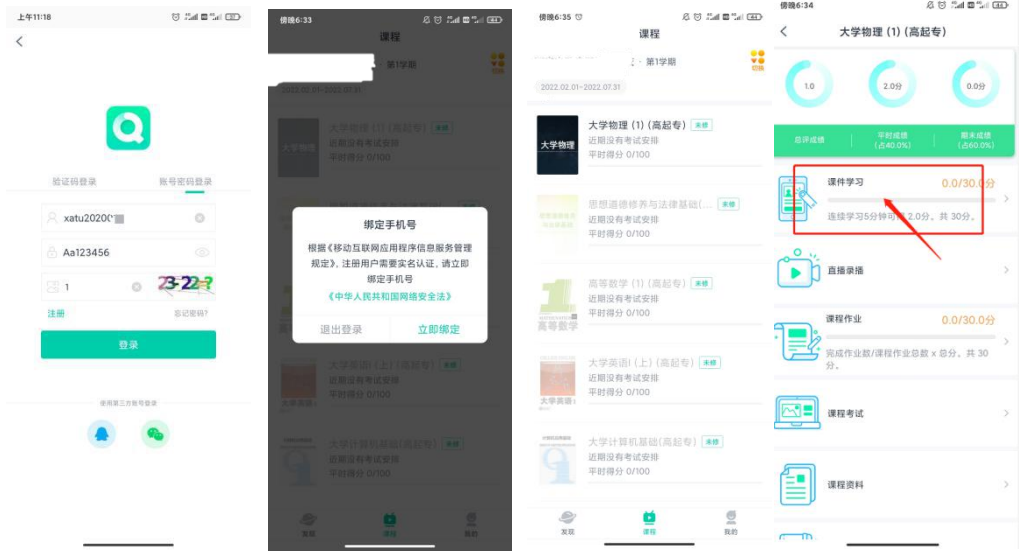

新生登陆指南 APP 版视频教程:

https://v.youku.com/v show/id XNTg0MjQ3MzU40A==.html

新生学习指南 APP 版视频教程:

https://v.youku.com/v show/id XNTgOMjQ40TU2MA==.html?

## 三、<mark>电脑端</mark>操作说明

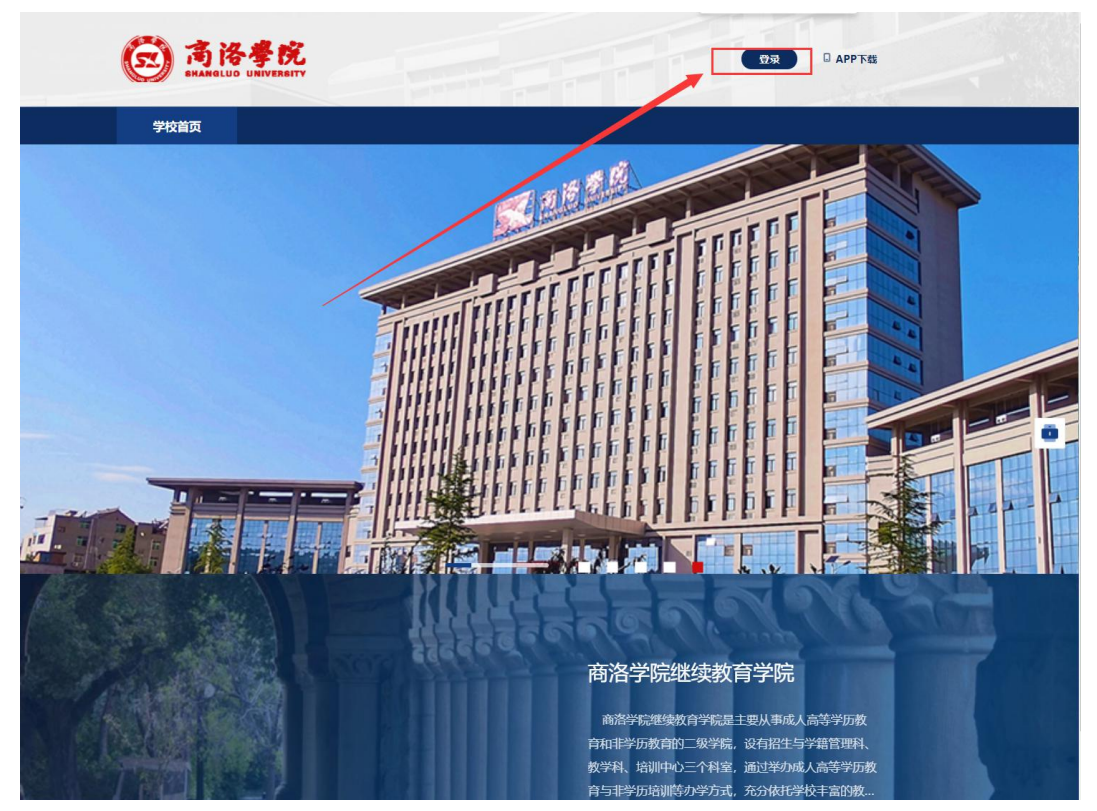

登陆网址: https://degree.qingshuxuetang.com/slxy/Home

1、右上角登录按钮——输入帐号,密码,验证码;

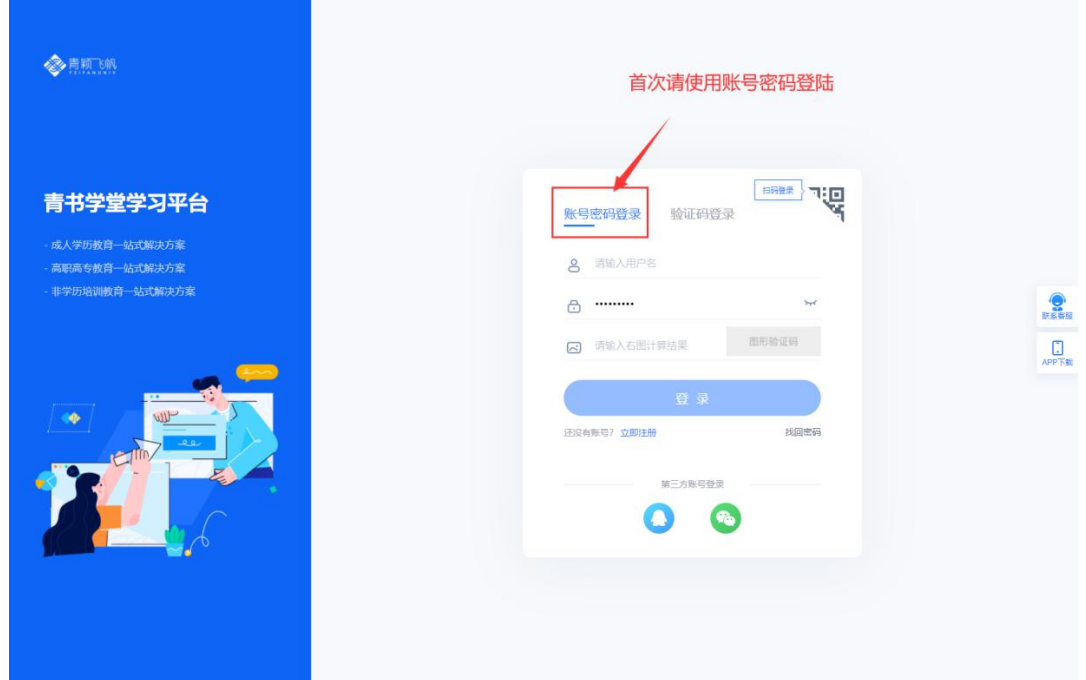

2、登陆绑定手机号后即可进入学习,点击课程学习——所有课程,打开需要学 习的课程播放课件;

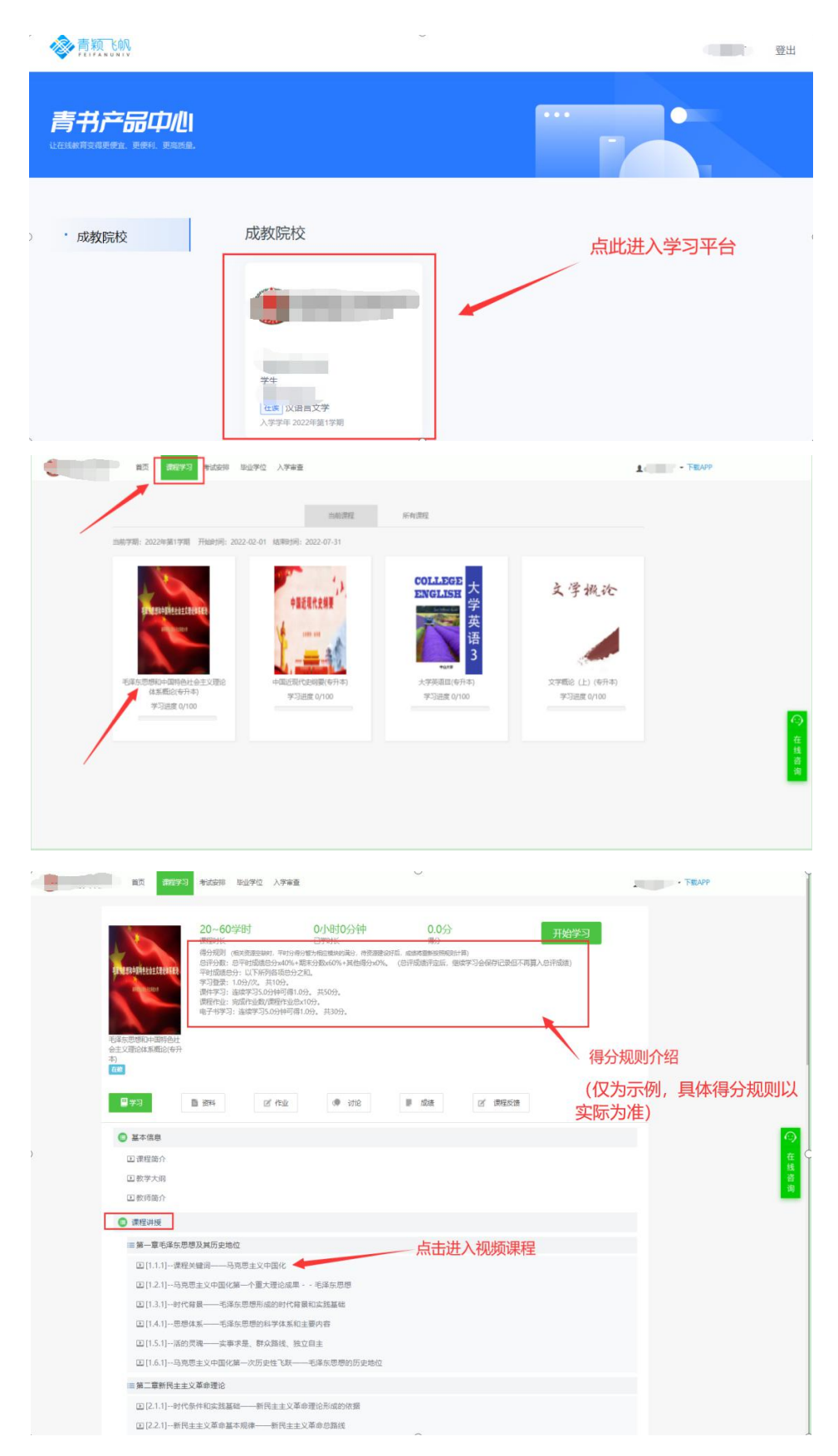

新生登陆指南网页版视频教程:

https://v.youku.com/v\_show/id\_XNTgOMjQ3MzMzNg==.html

## 四、问题联系方式

1.电脑端在线客服联系;

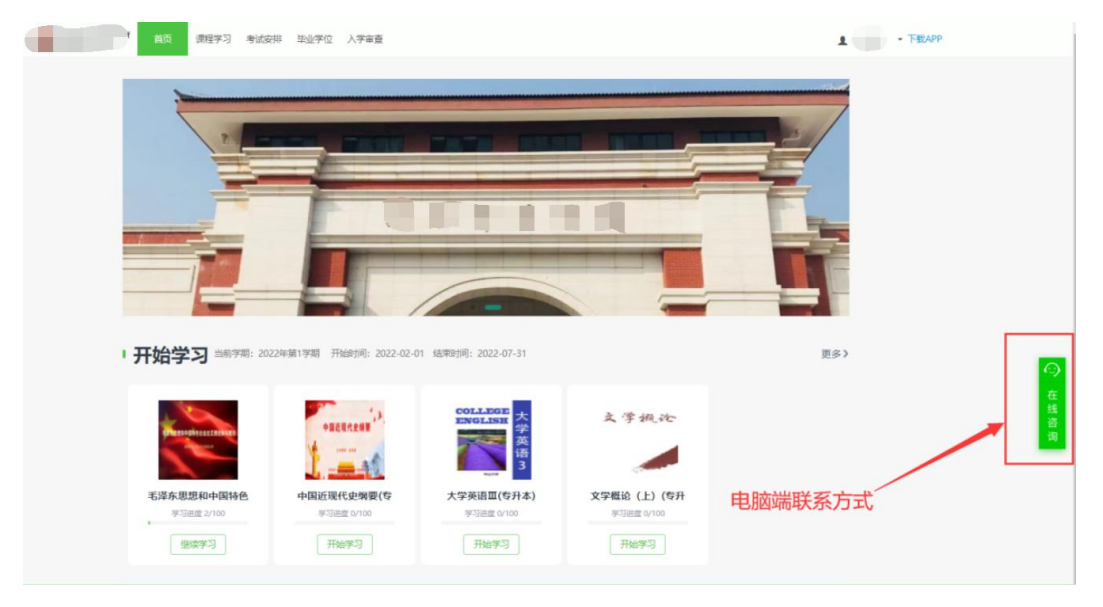

2. 手机端在线客服联系方式;

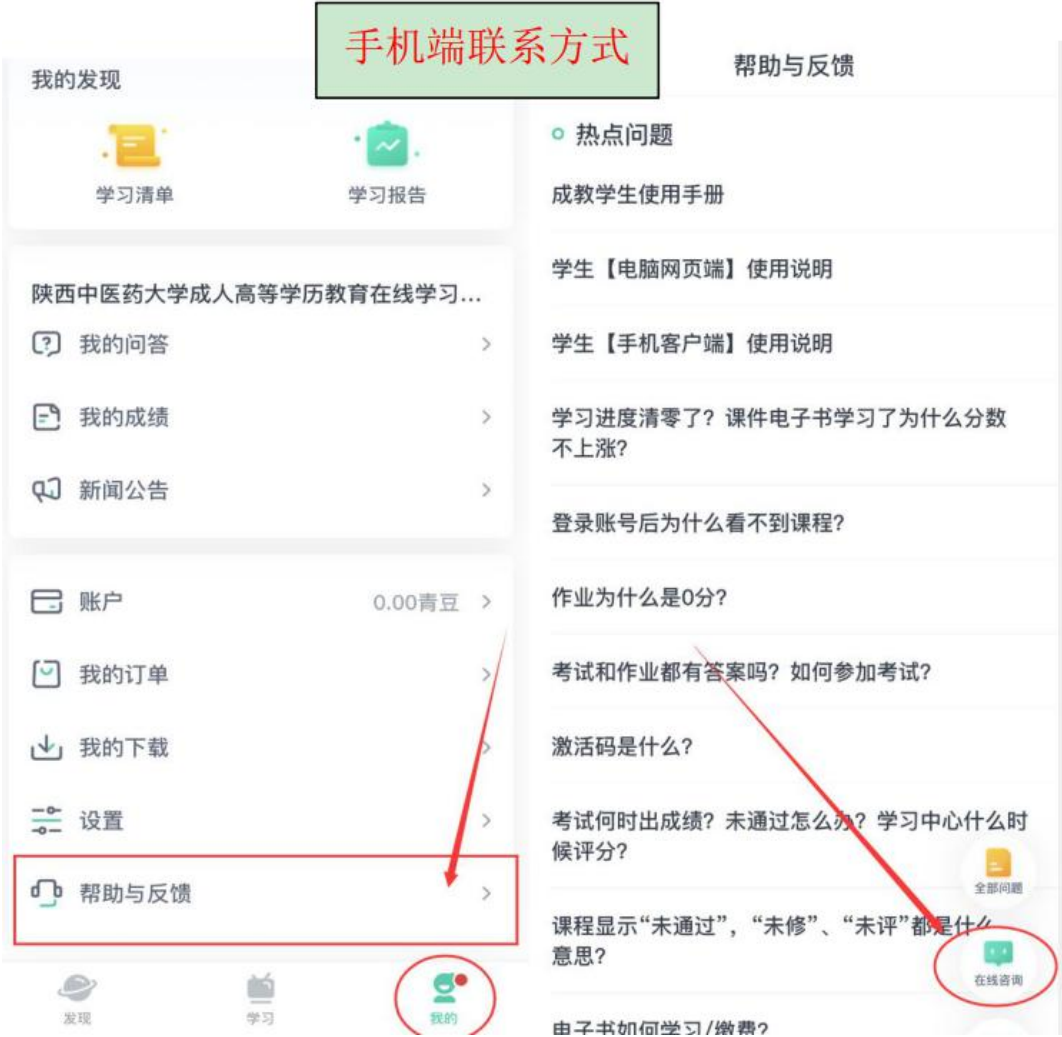

- 3. 官方客服电话:4008771770;
- 4. 联系所在站点的负责老师;
- 5. 青书淡老师:15502943595/青书程老师:18168010025;

(微信同号)